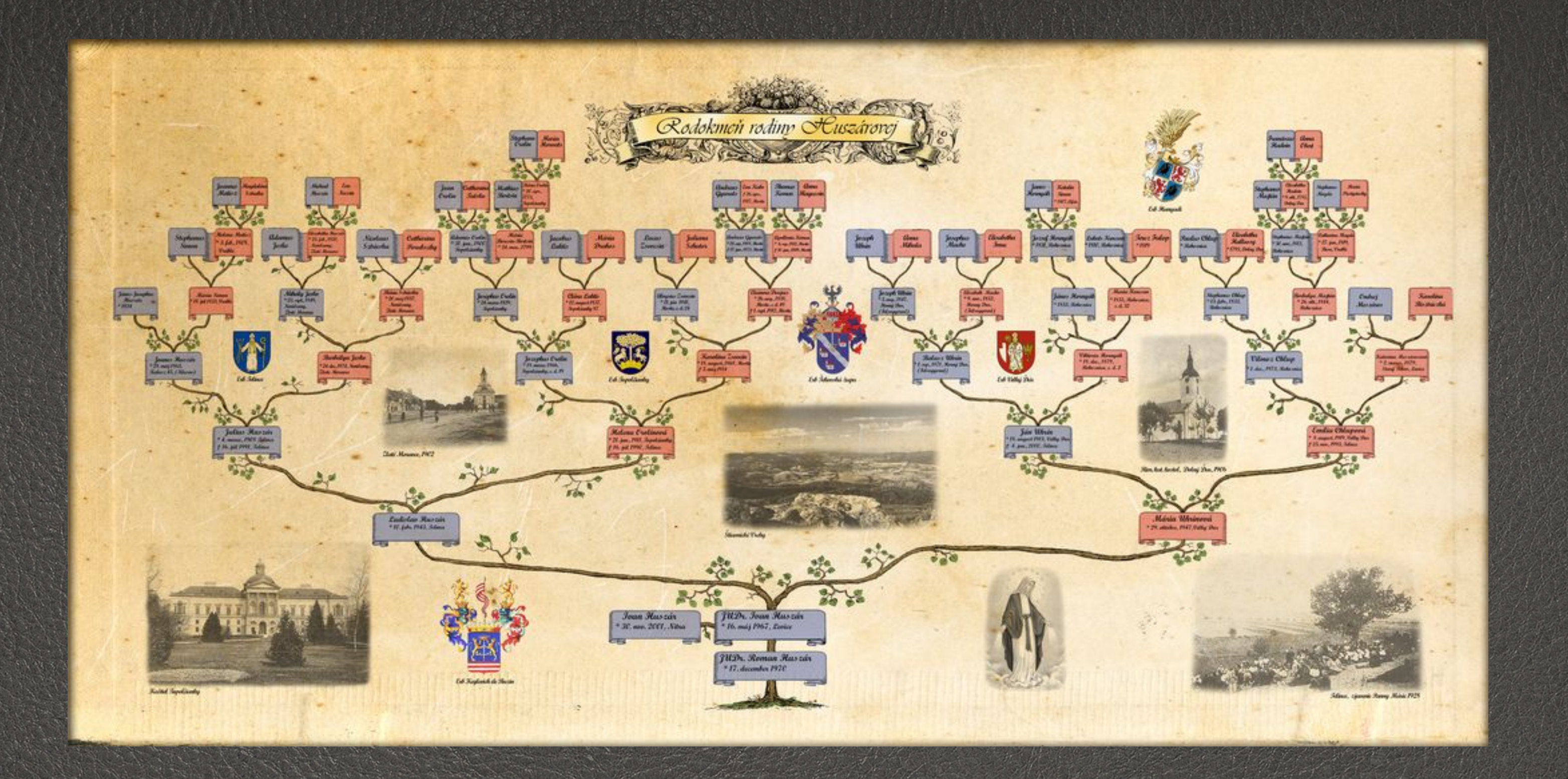

# Introduction to My Heritage Kate McCarthy<br>
Kate McCarthy<br>
Constant of the Manual Section of the McCarthy<br>
Constant of the McCarthy<br>
Constant of the McCarthy<br>
Constant of the McCarthy<br>
Constant of the McCarthy<br>
Constant of the McCarthy<br>
Constant of th

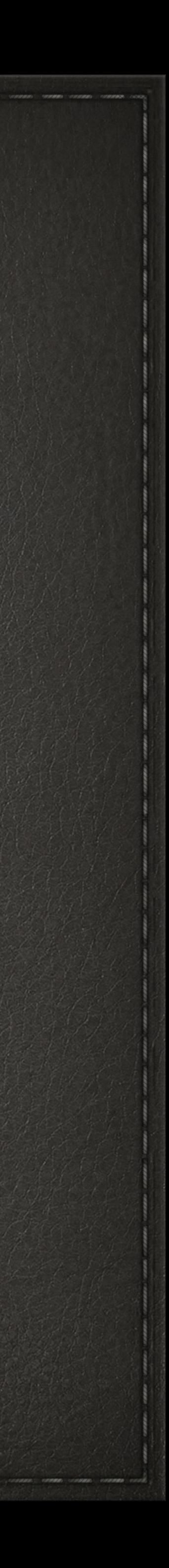

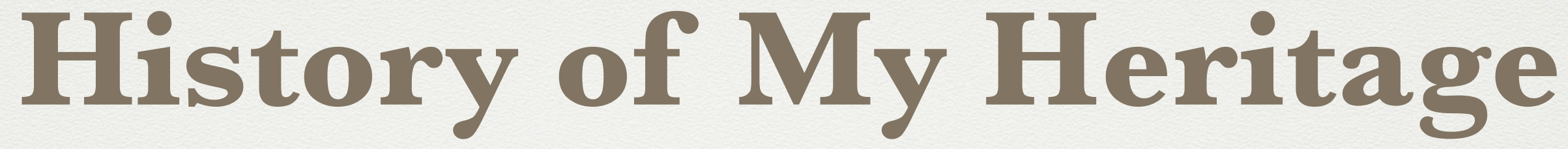

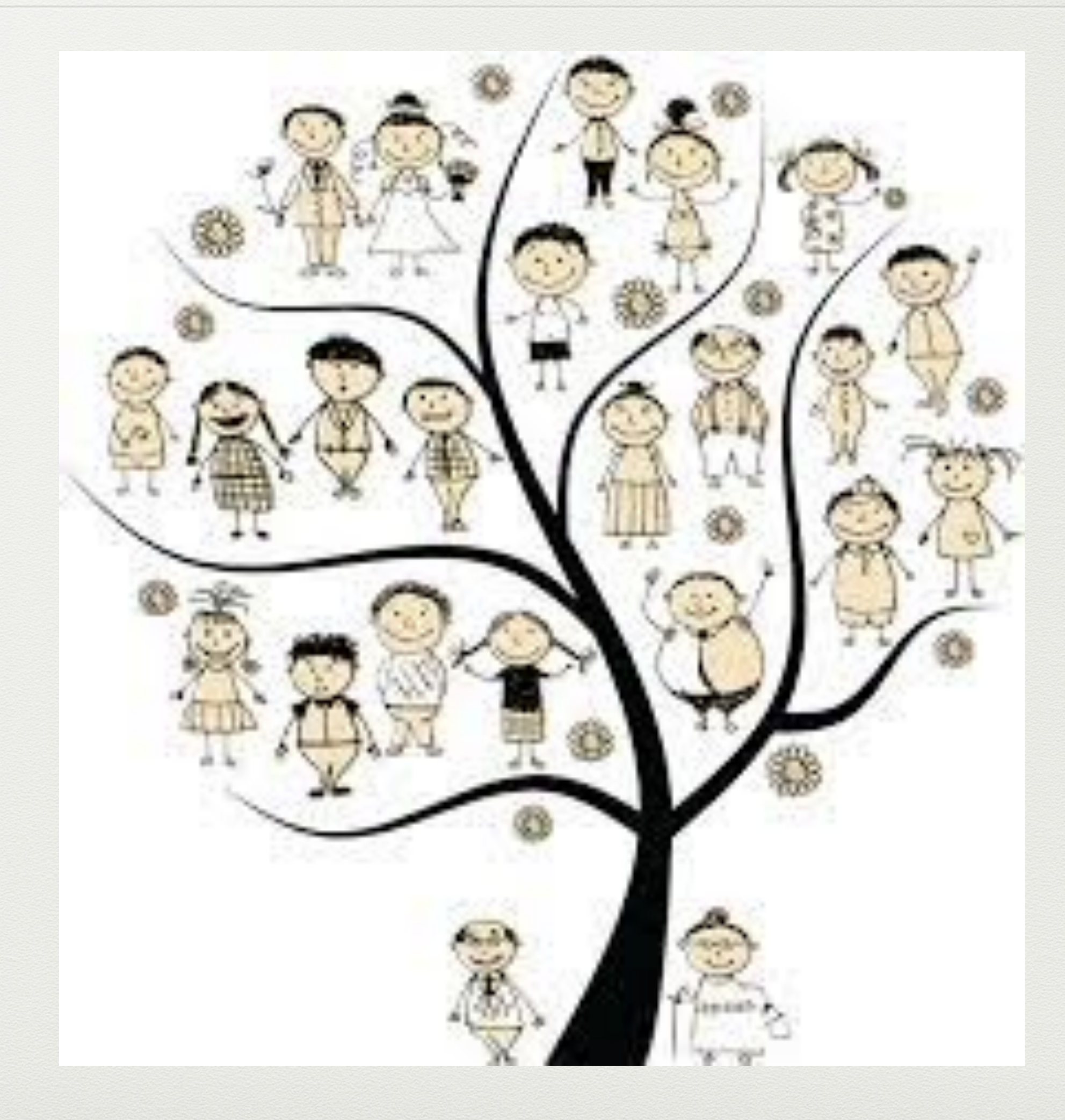

- **• Founded in 2003 by Gilad Japhet in Tel Aviv, Israel.**
- **• Starts to acquire European genealogy software and sites from Europe in 2006.**
- **• In 2012 acquires Gene, a website with the goal of creating a global family tree.**
- **• 2013 Partners with Family Search to share records and technology.**
- **• 2014 Partners with Billion Graves.**
- **• 2016 Launches My Heritage DNA and announces TribalQuest, an initiative to record family histories of remote tribal people.**
- **• 2017: Acquires Legacy Family Tree software and webinar platform.**
- **• 2018: Gives away 15,000 DNA kits to help adoptees and birth families reunite. Offers free DNA services to reunite migrant families separated by the US Border Patrol**

## Top MyHeritage User Tricks

- •Automatically Get Ancestor Matches. Smart Match is an icon that it has found a matching person in someone's tree. Orange icon means there is a match in historical records on the site. (RootsMagic and Family Historian software also offer Smart and Record Matches.)
- SuperSearch on Research Tab: Select all records then narrow down in subcategories.
- Search by Place: Scroll down and click a region on the map.
- Search from your online tree: Click on a persons name and profile will appear on your left. Click on research this Person using name, location, and year of birth and death.
- •Search by Record Collection: Select Collection Catalog, then use the search box to keyword-search collection titles. They refine the matches by record type, location, and years.

# MyHeritage

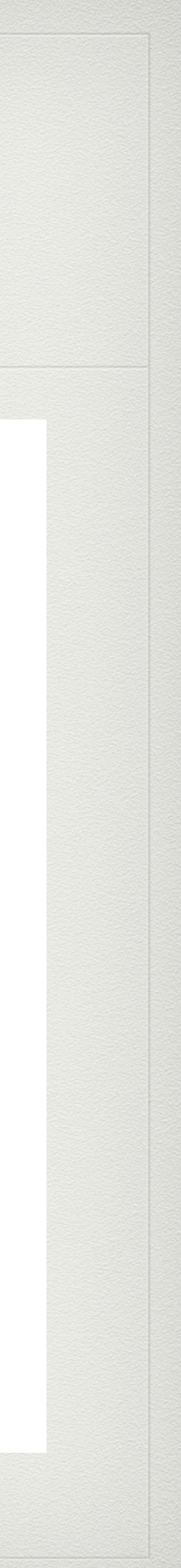

## Top MyHeritage User Tricks Continued

- **Suggest Alternate Transcriptions**: You can correct mistranscribed or misspelled names in historical records, or add details like a maiden name. Indicate the reason for the error or Other. Click the Submit button and your alternate name becomes searchable.
- **Save Records to Your Family Tree: Once** you have confirmed a Record Match click "save to tree"
- **• Synchronize Your Family Trees:** Automatic synching means that photos, sources, or new names added in Family Tree Builder will be reflected in your MyHeritage online tree and visa versa. Even if you let your MyHeritage subscription lapse your data will remain accessible in FamilyTreeBuilder.
- **•** Link DNA to Your Online Tree: My Heritage will show the ancestral surnames that appear both in your tree and your match's family tree.

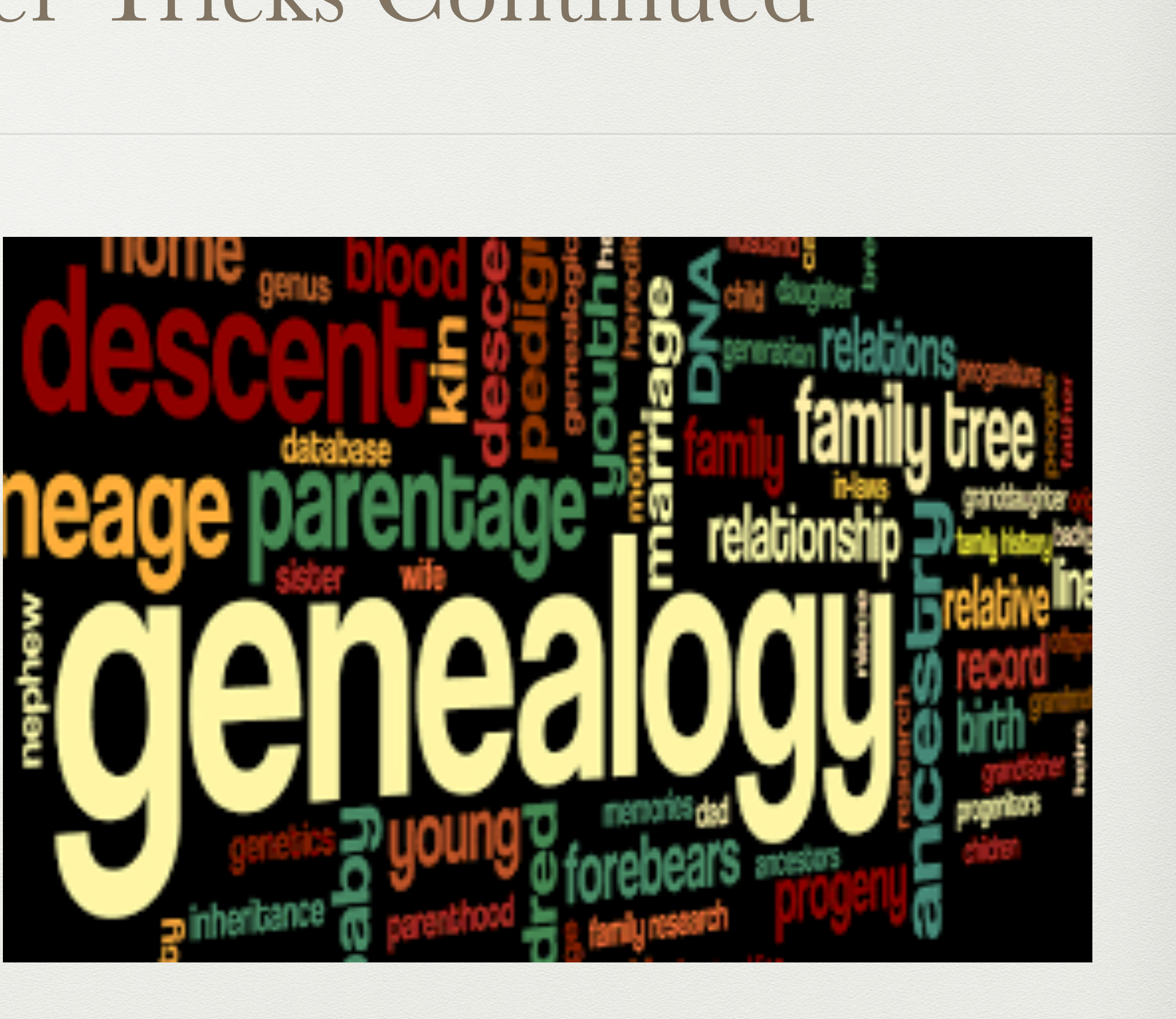

## 8 Free Things You Can Do On My Heritage

- **1. Maintain a family tree with up to 250 people and 500 photos.**
- **2. Search the U.S. Social Security Death Index.**
- **3. Search Billion Graves.**
- **4. Use Search Connect to find MyHeritage members who searched for ancestral names that interest you.**
- **5. Search the Complilation of Published Resources with almost a half million books.**
- **6.Create a health family tree.**
- **7.Get DNA Matches**
- **8. Search historical records.**

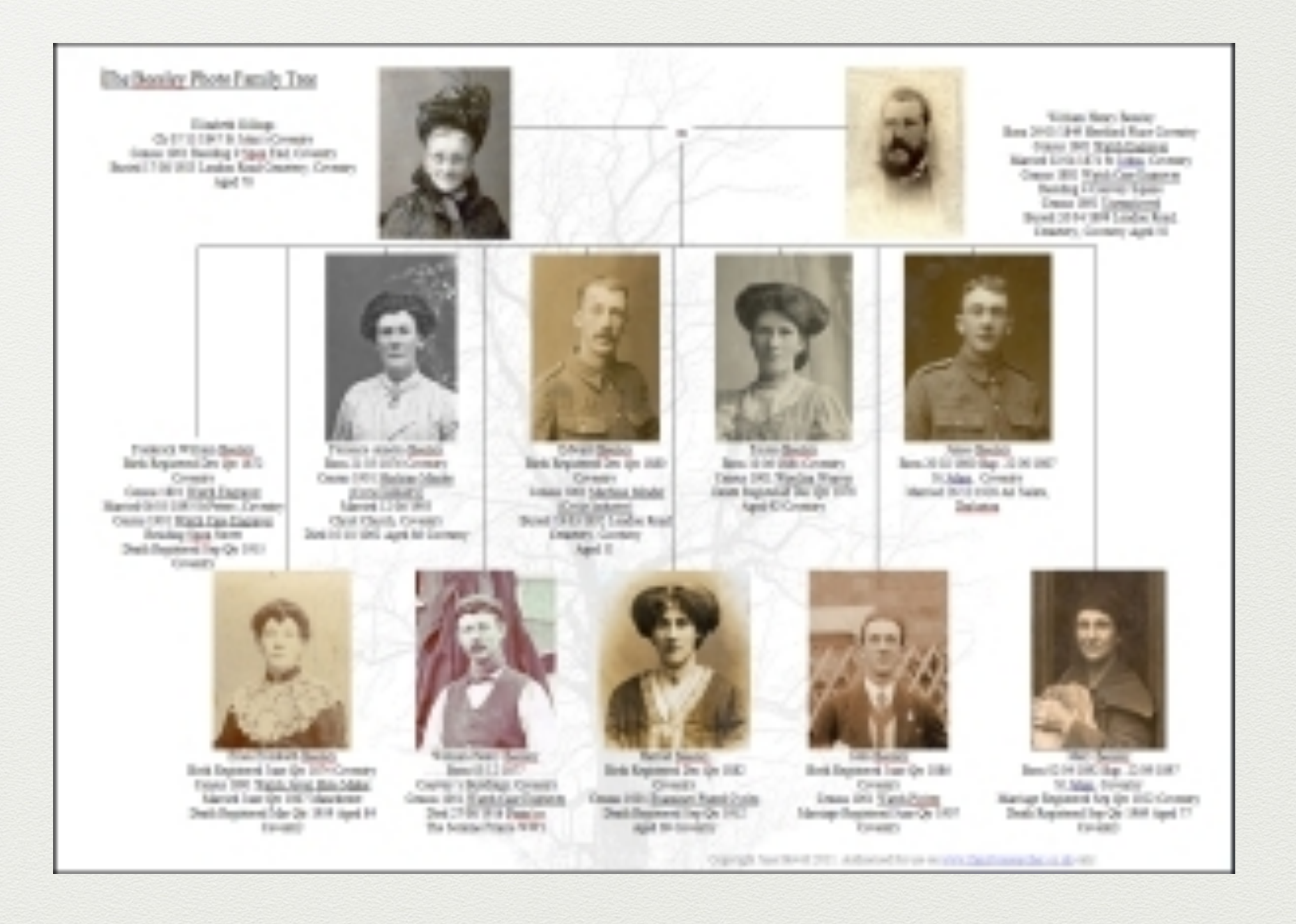

## **Family Tree Subscriptions (Note: Prices May Change)**

## MYHERITAGE BASICS

#### **MEMBERSHIP BENEFITS AT A GLANCE**

To register with the MyHeritage website, go to  $\overline{\left\langle \mathrm{www.myheritage.com} \right\rangle}$  and click either Start Your Family Tree or Order a DNA Test. You can do a lot with a free Basic MyHeritage membership (see guide below), but a paid subscription lets you take advantage of more of the most helpful search technologies, DNA analysis tools and historical records.

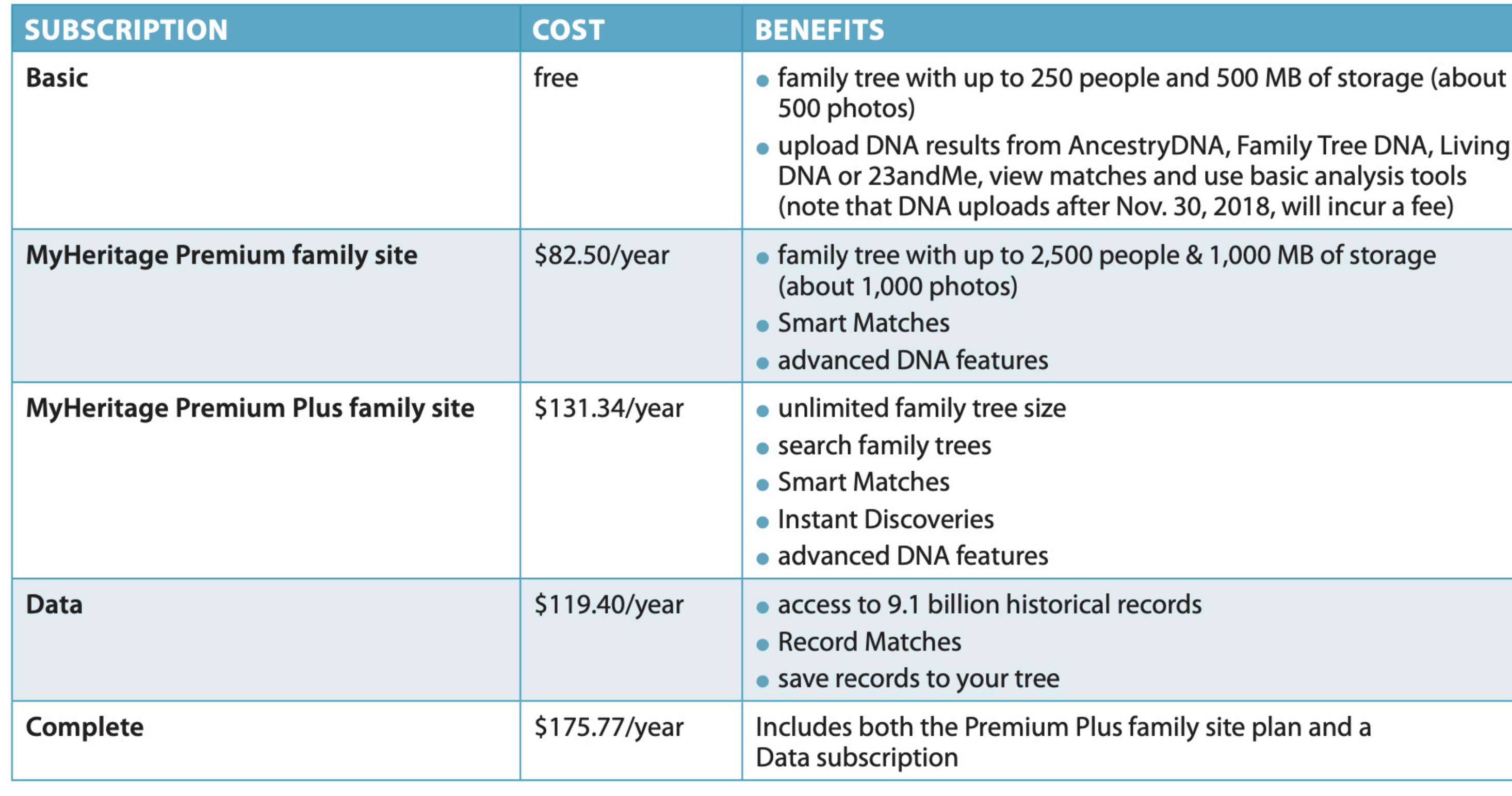

## Searching My Heritage Records

1.Enter first and middle names if you know them. Click Match Name Exactly for a popup menus of restricting your search to spelling variants, matching initials and/or matching initials.

2.Enter a last name and click Match Similar Names for a popup menu of option to restrict your search using one of several systems for catching names. Options: exact spelling, Soundex, names stating with letters you specify…

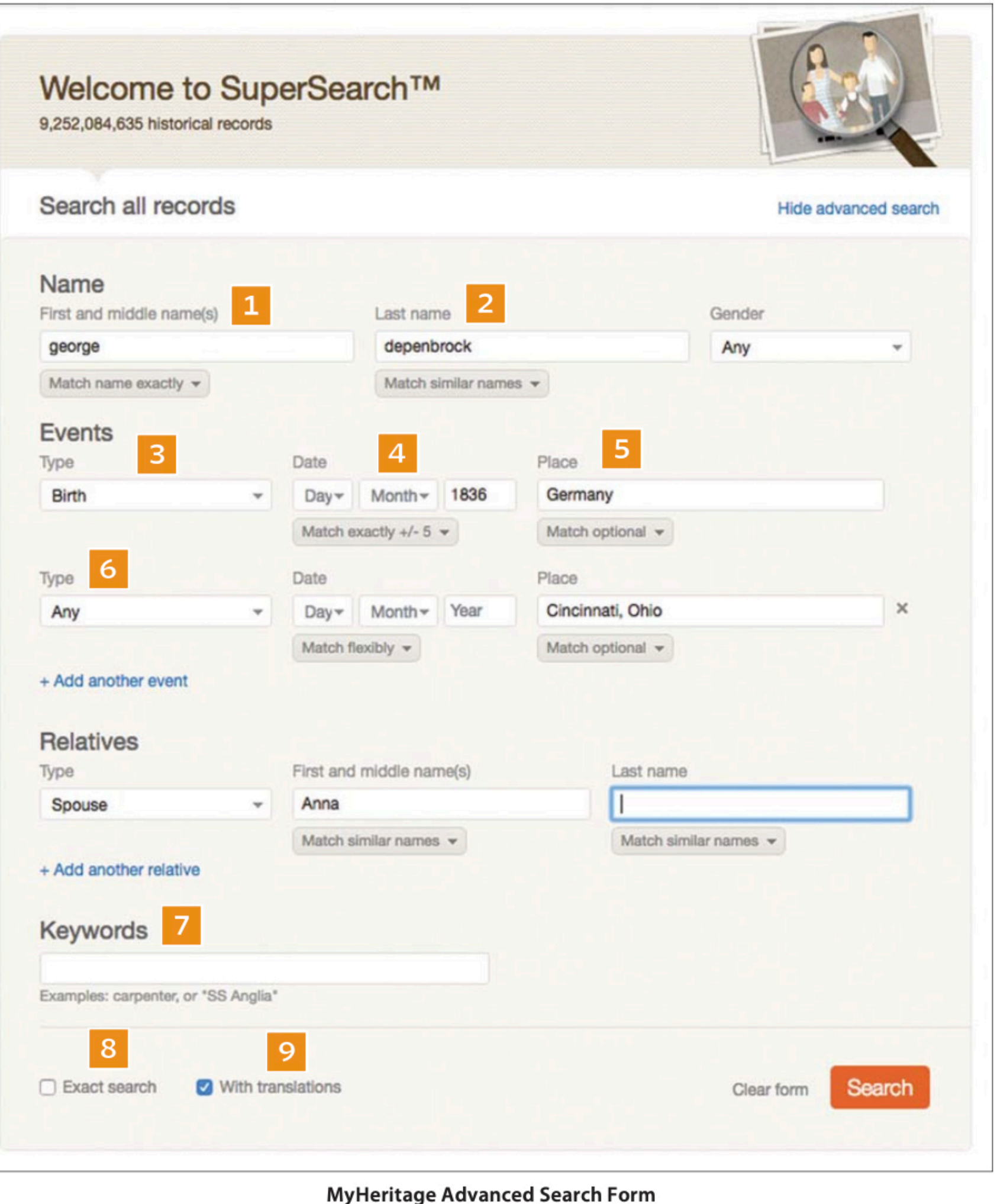

#### **MYHERITAGE AUTOMATED SEARCH TECHNOLOGIES**

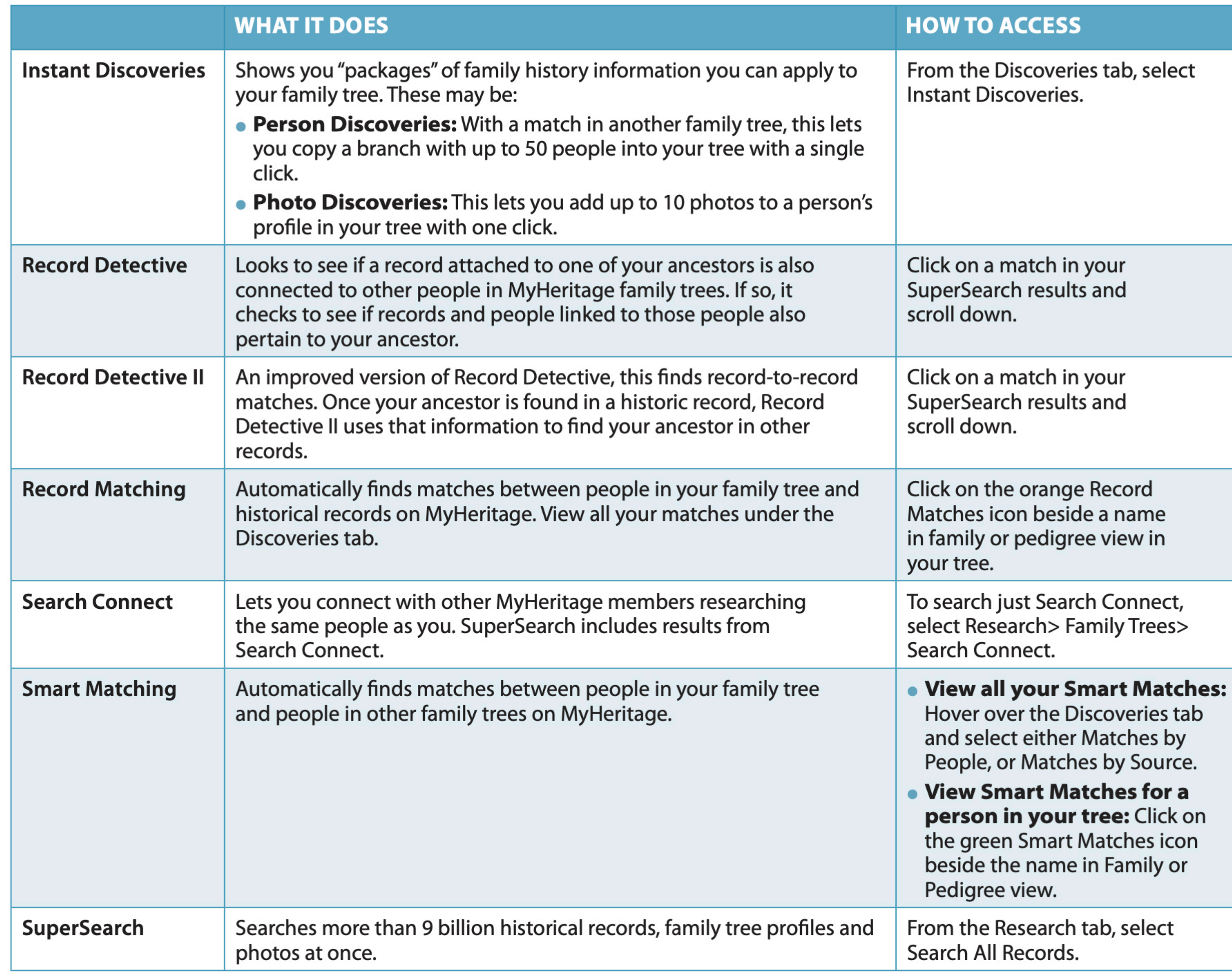

# Searching My Heritage (Cont.)

3. Under Events, you can select a specific event from birth, death, marriage, residence, immigration or military or leave it at "any".

4. For the event you entered, enter a date (a year is fine). You can search for records that exactly match that date, or flexibly match in a range.

5. For the event you entered, add the place you think it occurred. Choose from Match Optional and Match Required.

6. Add the names of father, mother, siblings, etc., that might appear with him in records.

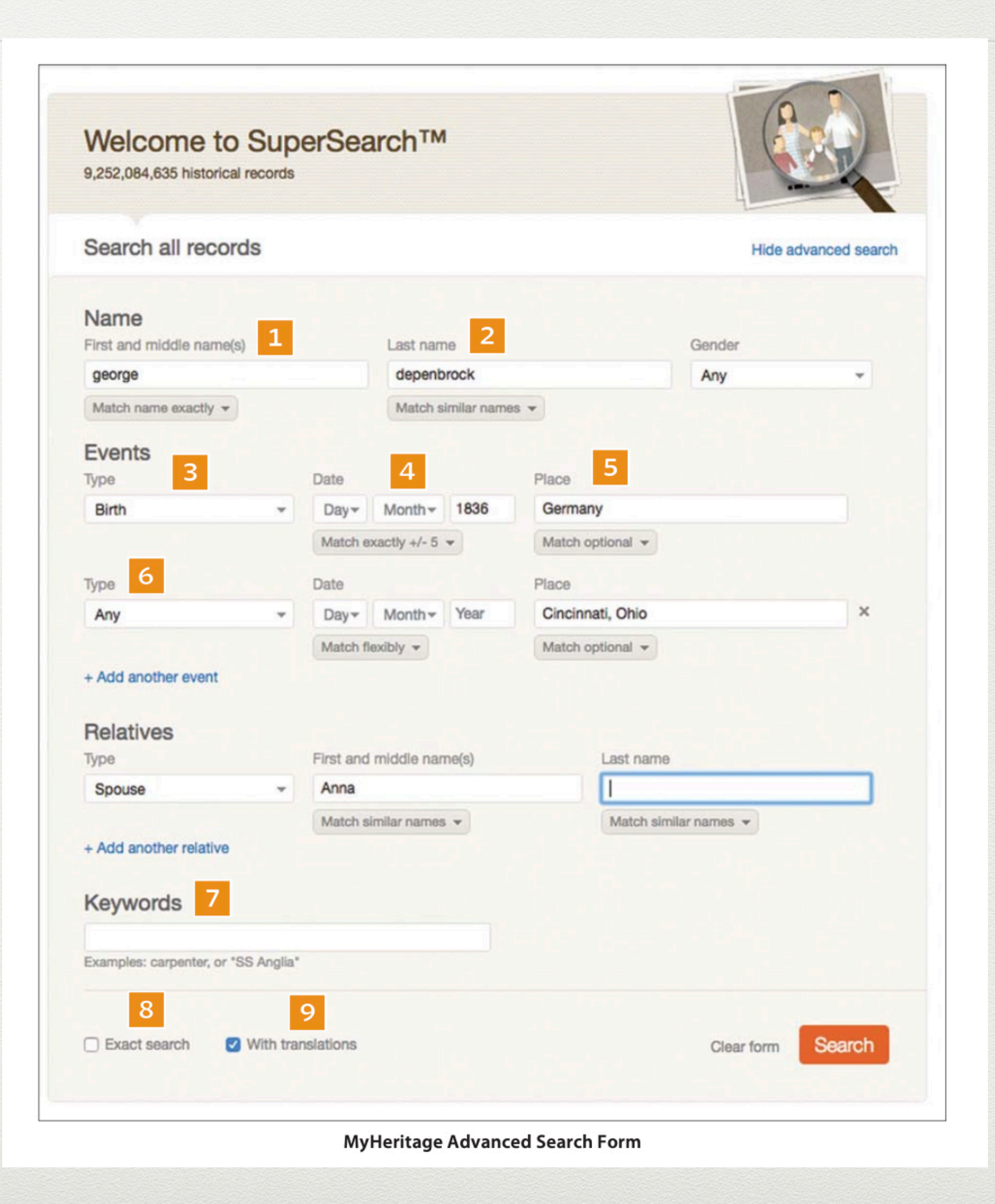

## Search My Heritage (Cont.)

7. Option to enter keywords that might appear on the ancestor's records. (occupation, school, ship traveled on, etc.)

8. Check Exact Search requires records in your search results to have names, dates, places and other information exactly. Use with caution.

9. MyHeritage automatically finds foreign-language records with names that translate to the ones you enter, even different alphabets.

10. On the results screen, click Edit search to change your search term.

11. The results screen also lets you view matches by category like Census and Voters Lists. Click All Collections to once again to view all matching records.

12. Filters let you view results by the name, birth year, birthplace and parents name. Click an X by a filter to remove it.

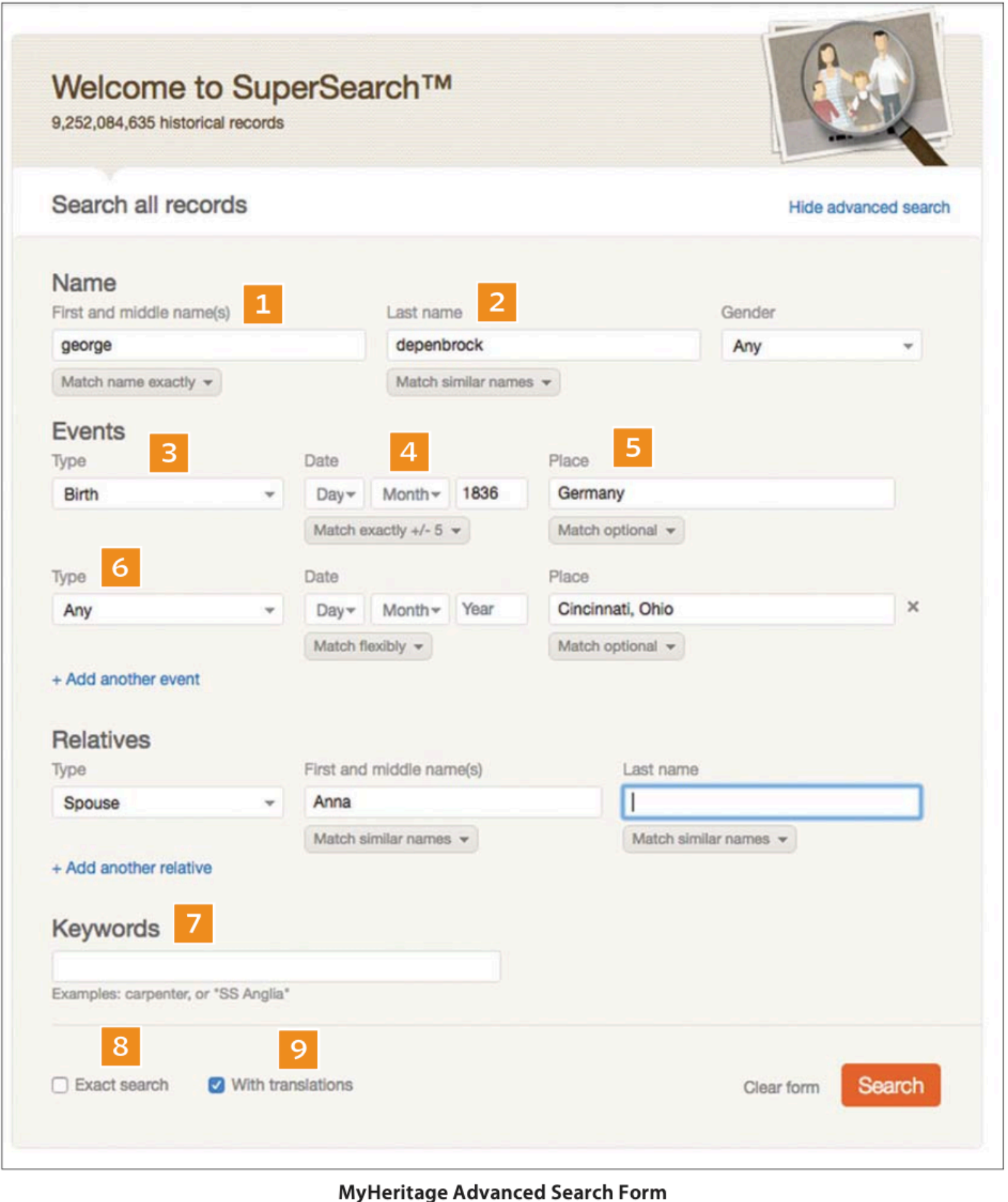

## **MYHERITAGE MAJOR RECORD COLLECTIONS**

- US censuses: 1790-1940
- Canadian censuses: 1851-1916
- English and Welsh censuses: 1841-1911, 1939 Register
- · Irish censuses: 1901-1911
- Scottish census extracts: 1841-1861
- **English and Welsh civil registration indexes: 1837-2005**
- Church baptism, marriage an death indexes: England, Germany, Mexico and elsewhere (many are from the free FamilySearch website)
- Family trees: MyHeritage (2.9 billion profiles), FamilySearch Family Tree (915 million profiles), Geni World (276 million profiles) and others
- Immigration records: passenger lists for US ports, Passenger & Immigration Lists Index, various naturalization record indexes and/or record images

- 
- 

**MyHeritage** made waves in 2006 with its celebrity lookalike feature, now part of the MyHeritage mobile app.

- Military records: Revolutionary War pension records index; Civil War service records index; WWI draft registration records; WWII army enlistment records
- Newspapers: various publications from the US and Australia
- Published sources: family and local histories, city and county directories, high school and college yearbooks, genealogical journals (these are free to view)
- US Public Records Index: index to various public records spanning 1970 to 2010

#### **MYHERITAGE AUTOMATED SEARCH TECHNOLOGIES**

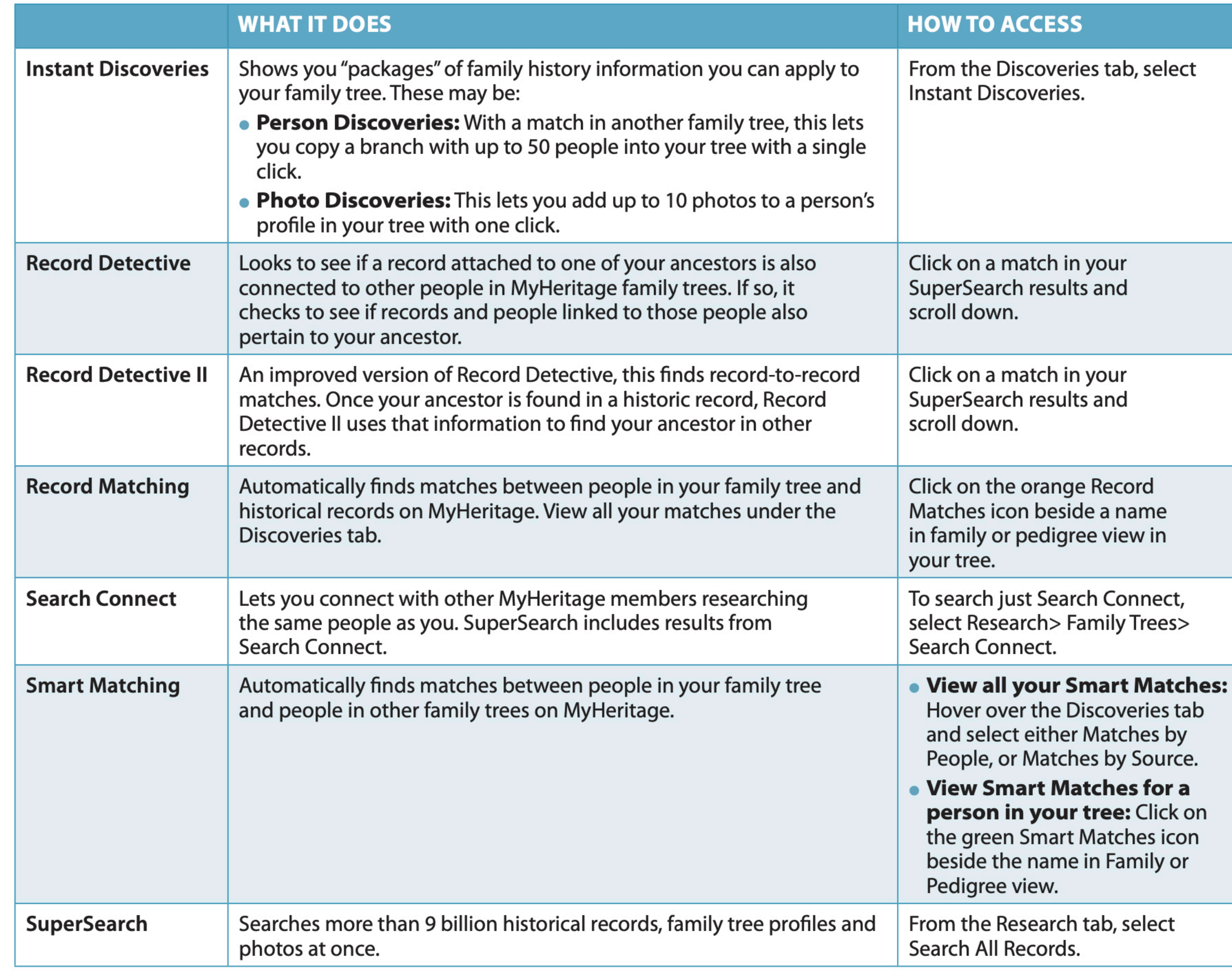

## **Analyzing MyHeritage DNA Matches**

### **TOOLS FOR DNA MATCHES**

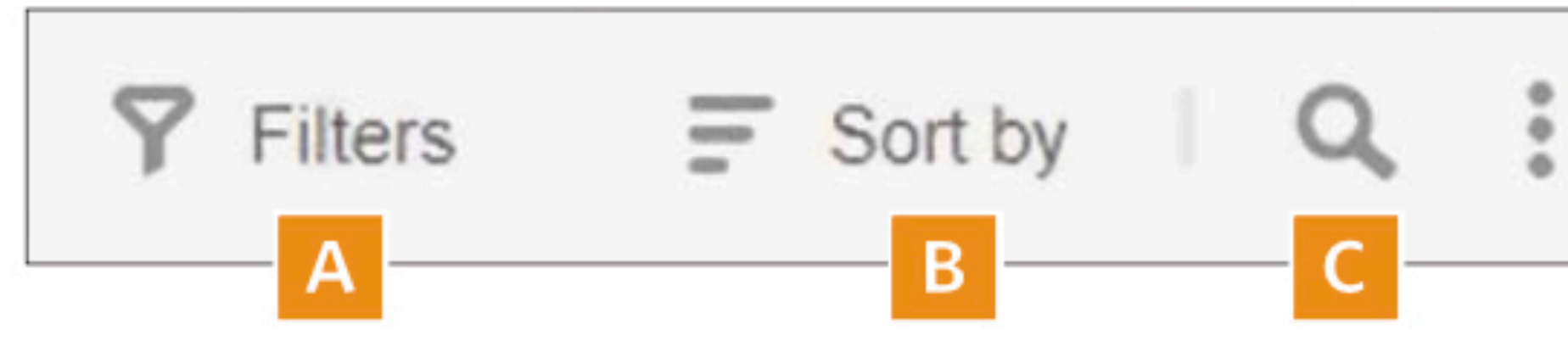

Filter your matches by various criteria, such as their country of residence and ethnicity.

Sort your matches by the number of shared segments, the largest segment, full name or matching date.

Search your matches by name or ancestral surname.

These vertical dots offer three options: • Export entire DNA matches list. A file of all your DNA matches will be emailed to you as a zipped CSV file. You can open it with a spreadsheet program, such as Microsoft Excel. Saving your matches gives you a permanent record, in case any matches delete their DNA or go private. You can also use the data with third-party programs, such as Genome Mate Pro <www.getgmp.com>and Charting Companion from Progeny Genealogy {progenygenealogy.com}. • Export shared DNA segment info for all DNA Matches. A file of shared segment info for all of your DNA matches will be emailed to you as a zipped CSV file. You can use this information with the third-party program Double Match Triangulator <www.doublematchtriangulator.com>.

• What are DNA matches? Click for a short explanation.

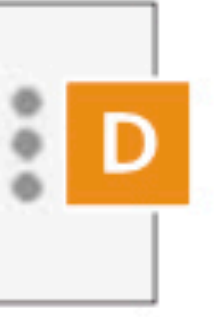

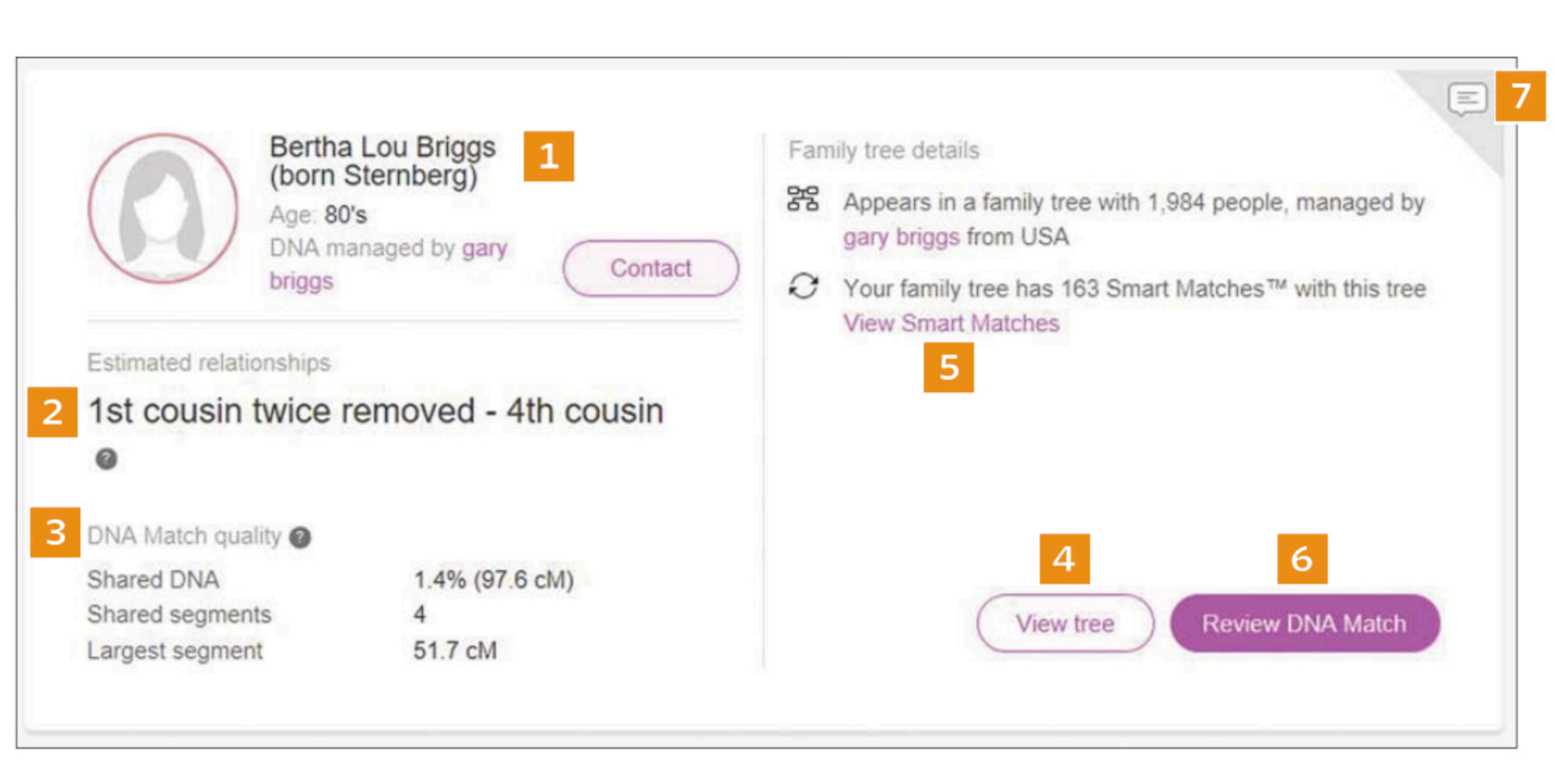

#### **REVIEWING A DNA MATCH**

Your match's name, age and DNA account manager, if it's someone else. Click Contact to send a message-it's free, even if you uploaded your DNA data from another service or don't have a paid MyHeritage subscription.

The estimated relationship is based on the amount of shared DNA. Click on the question mark to see other possible ways you and your DNA Match might be related.

DNA Match quality shows three values that indicate your genetic relationship: shared DNA, shared segments and the length of the largest segment.

Click to see your match's family tree on MyHeritage, if he or she has one.

Click to review Smart Matches with your DNA match (meaning (your trees may have profiles of some of the same people).

Click to view ancestral surnames,  $\bigcup$  other DNA matches and ethnicities that you share with this match. You'll also be able to access a chromosome browser that shows your shared DNA segments.

Click to add notes about this match, such as how you're related and if you've contacted the person.

# MyHeritage Photography

- **How to Manage Your Photo**s: [https://education.myheritage.com/](https://education.myheritage.com/howto/how-to-manage-your-photos-on-myheritage/) [howto/how-to-manage-your-photos](https://education.myheritage.com/howto/how-to-manage-your-photos-on-myheritage/)[on-myheritage/](https://education.myheritage.com/howto/how-to-manage-your-photos-on-myheritage/)
- **My Heritage Deep Nostalgia**: https://www.youtube.com/watch? v=LOmA6thw7TE
- **MyHeritage TimeMachine:** [https://www.youtube.com/watch?](https://www.youtube.com/watch?v=mosbsX8Tzjk) [v=mosbsX8Tzjk](https://www.youtube.com/watch?v=mosbsX8Tzjk)

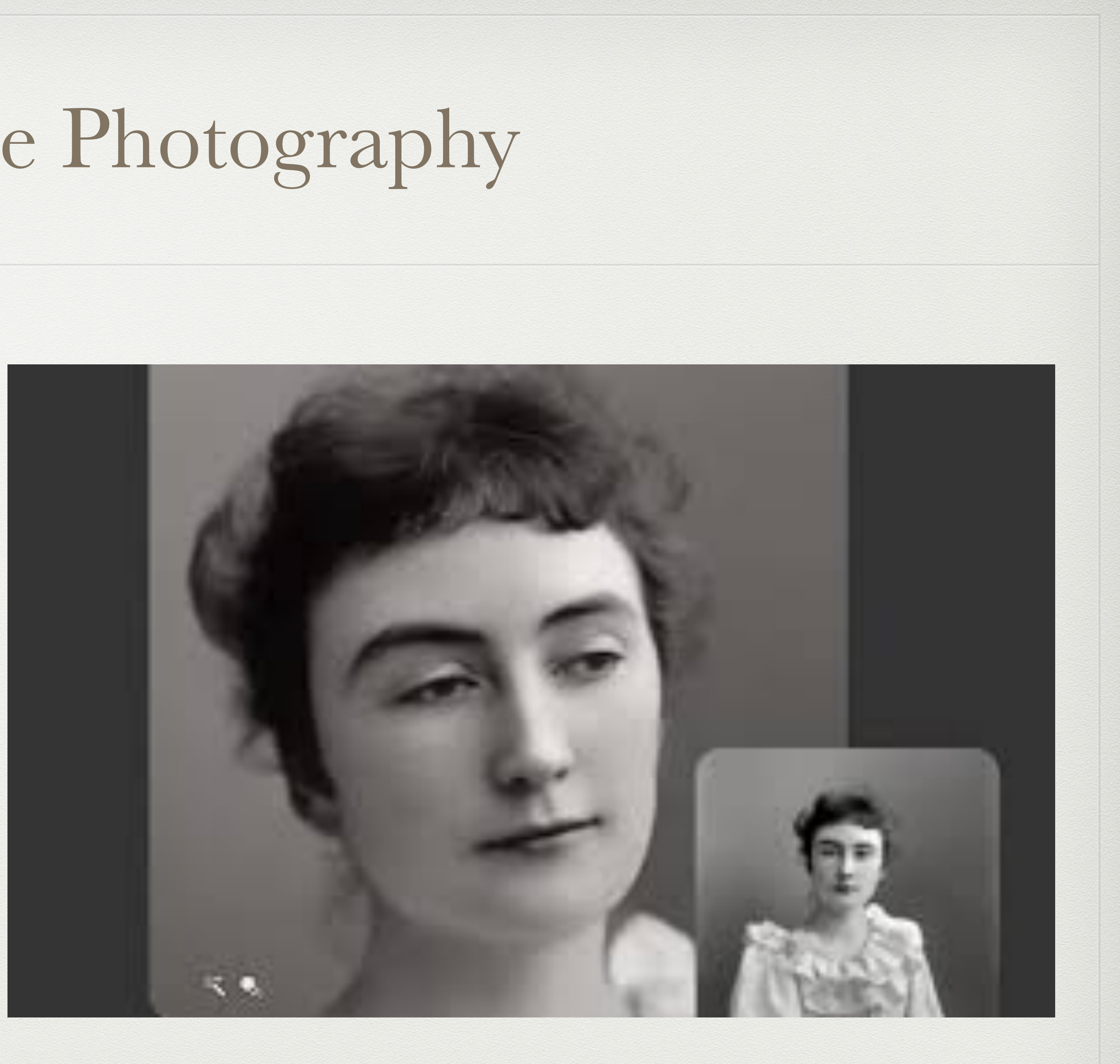

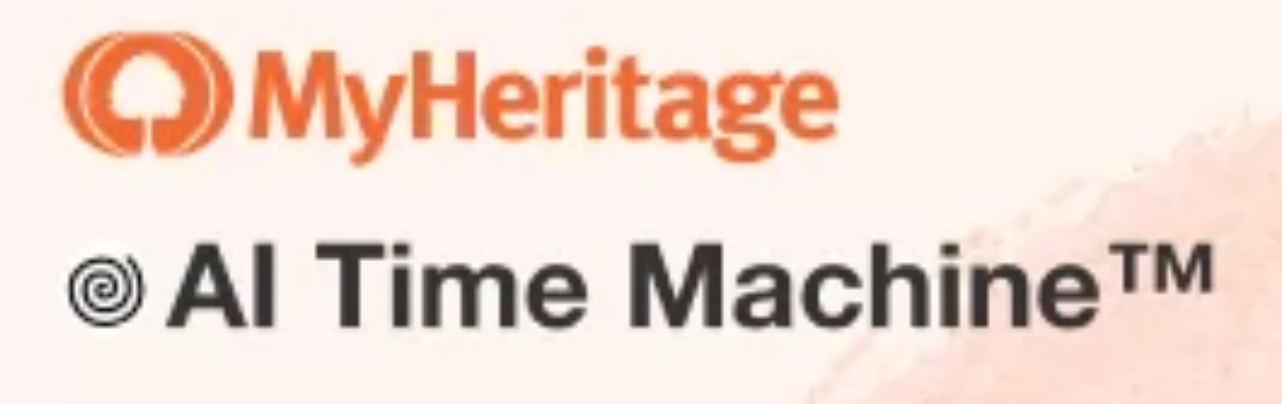

 $\frac{1}{2}$ 

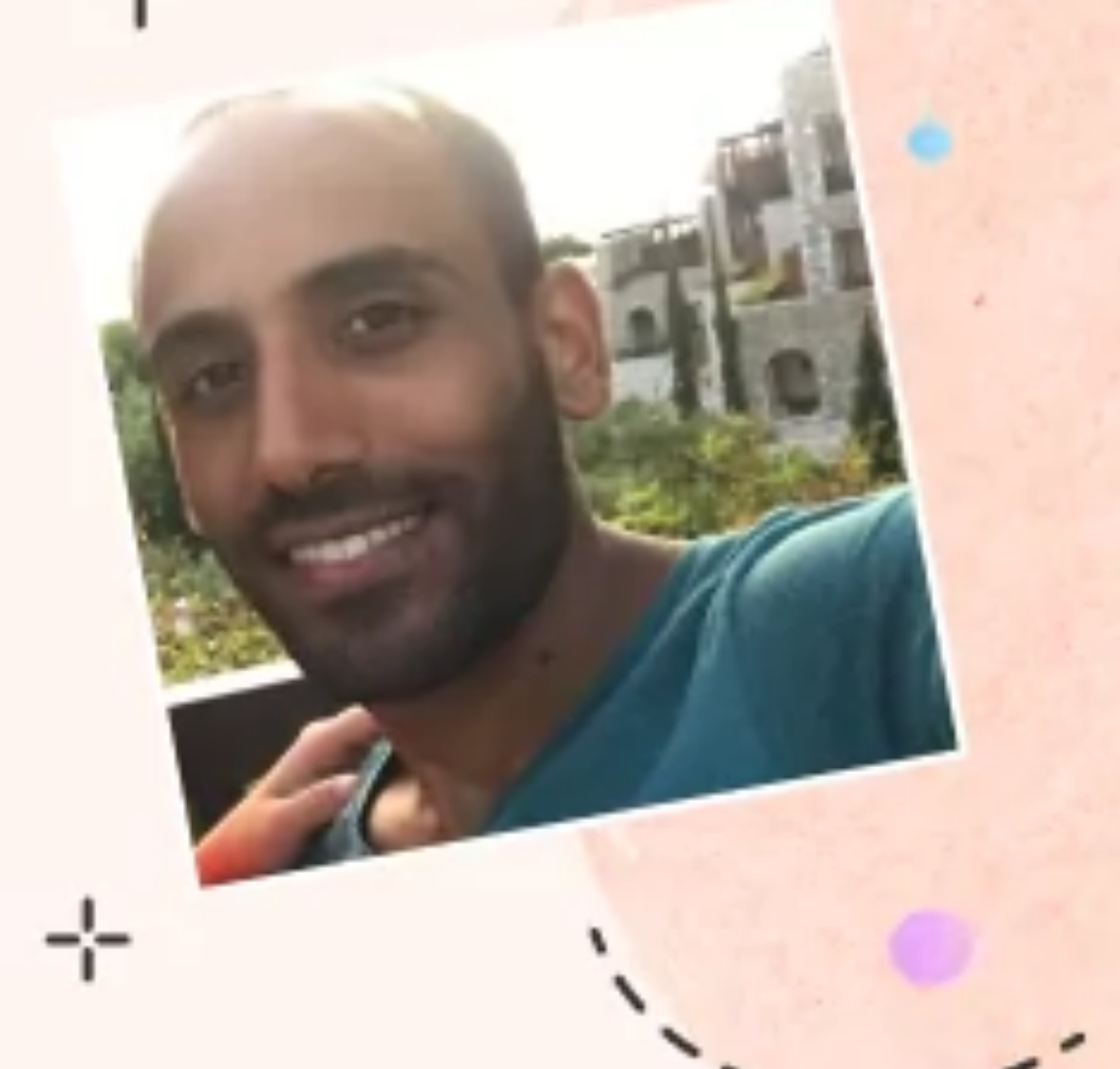

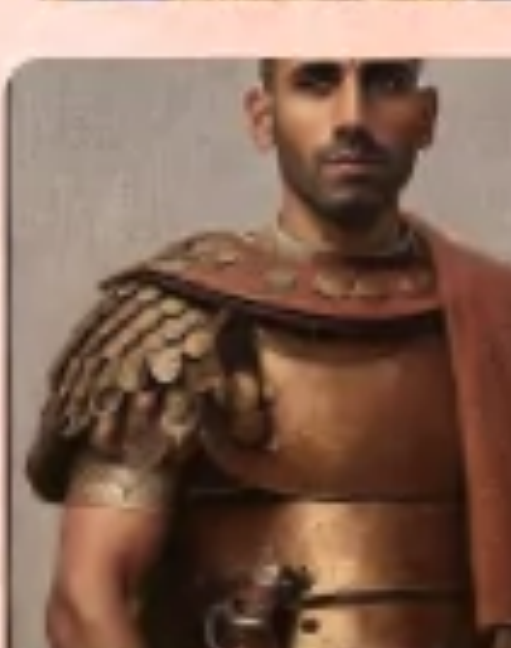

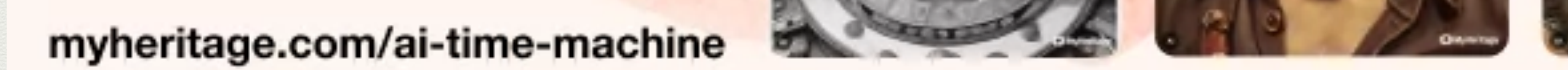

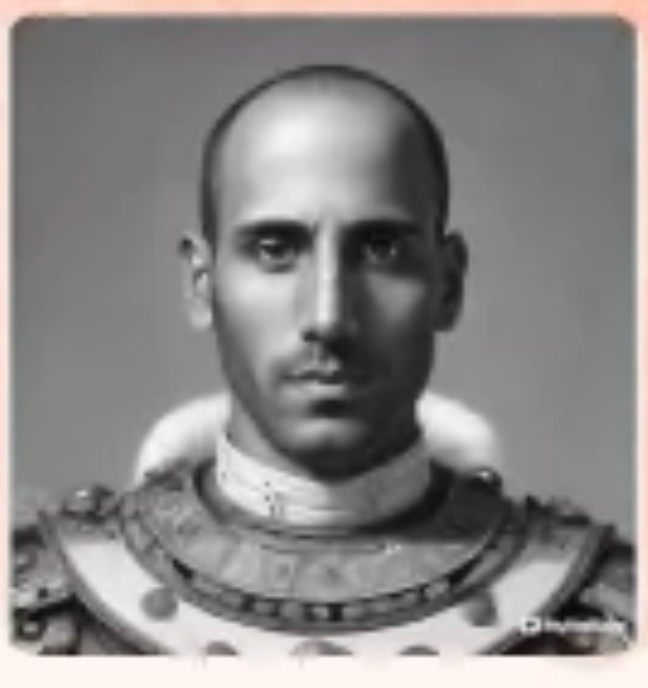

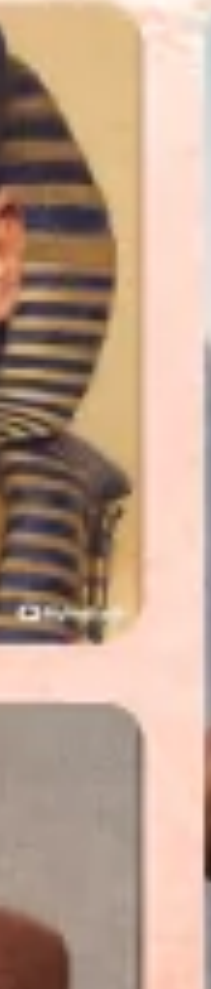

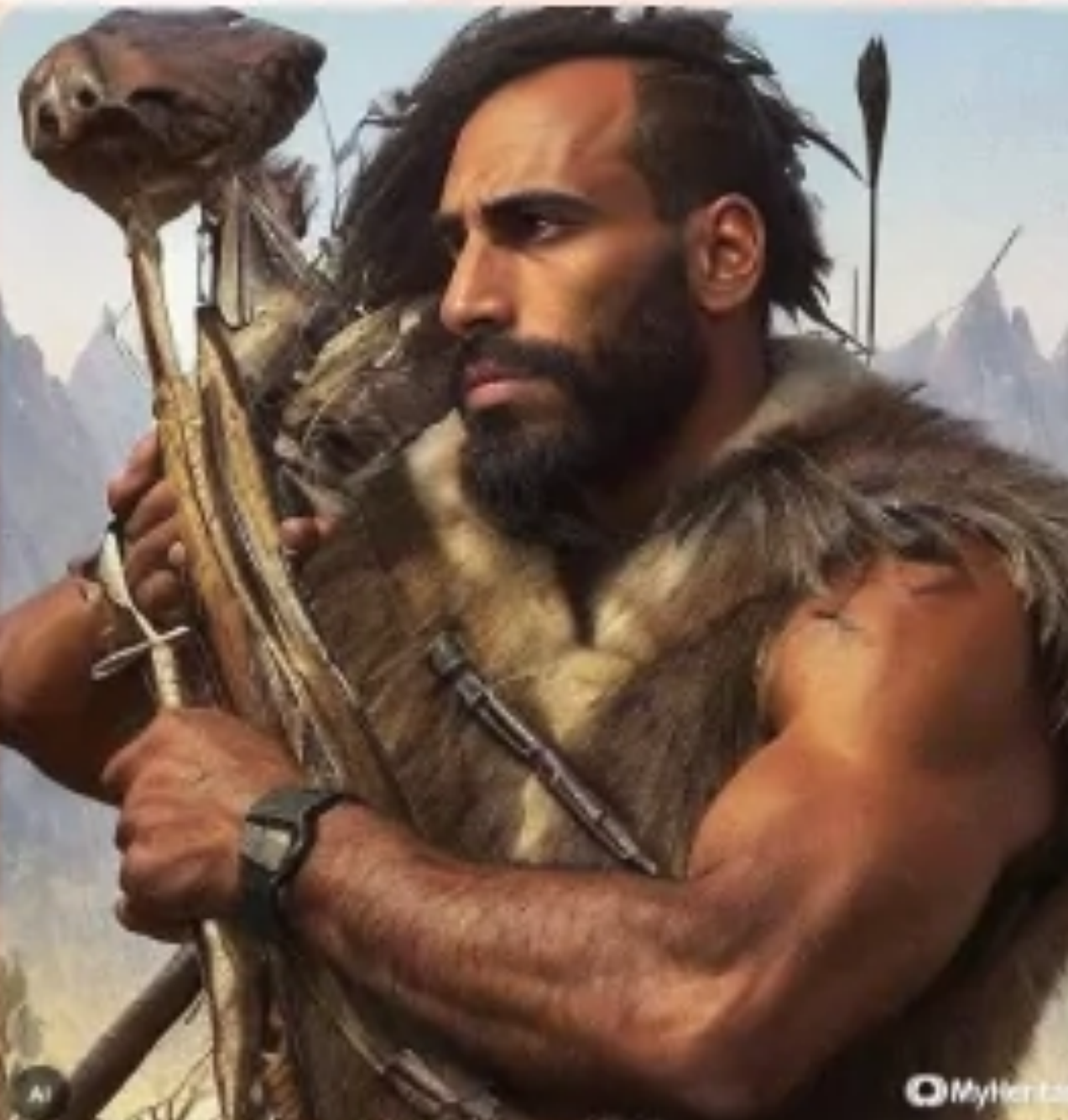

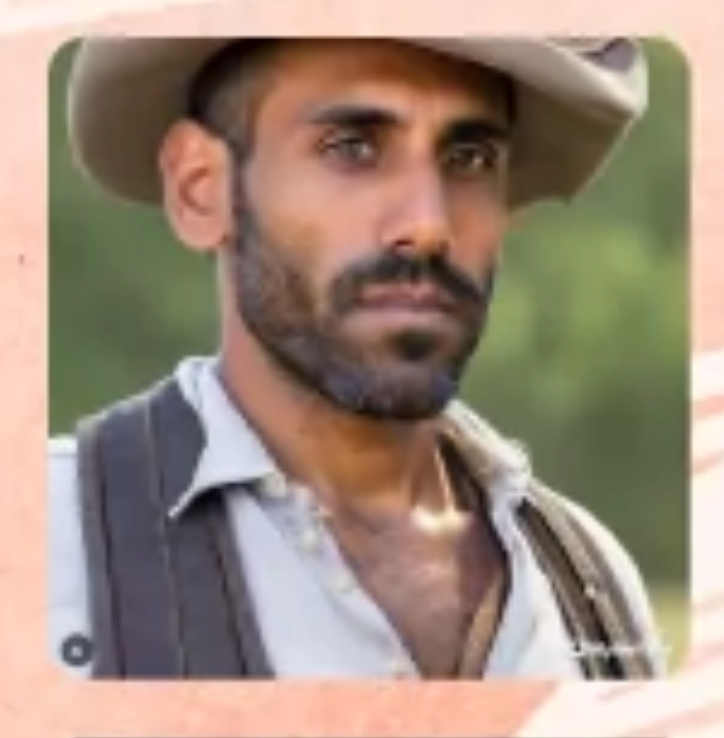

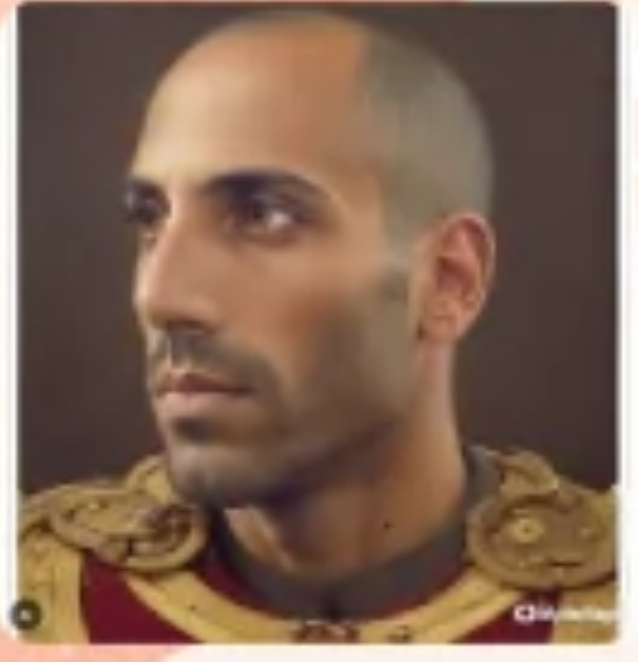

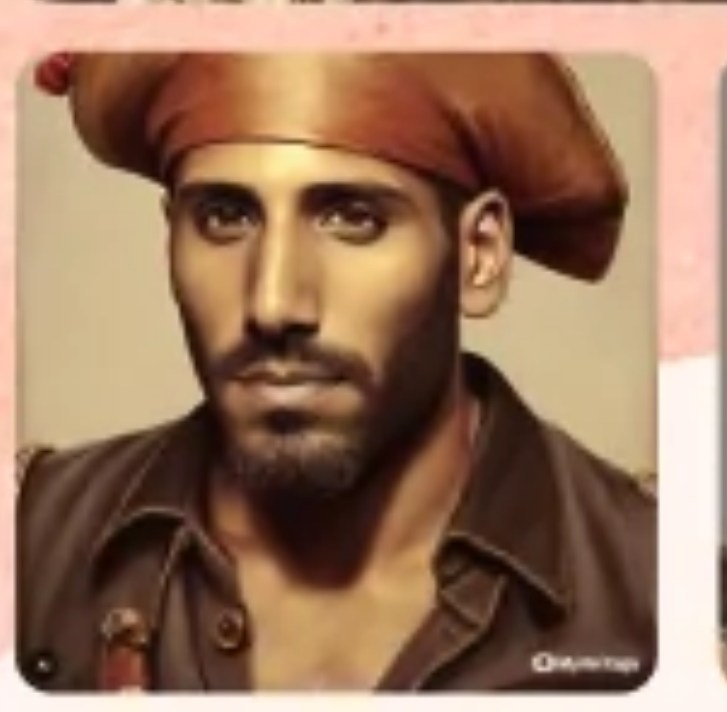

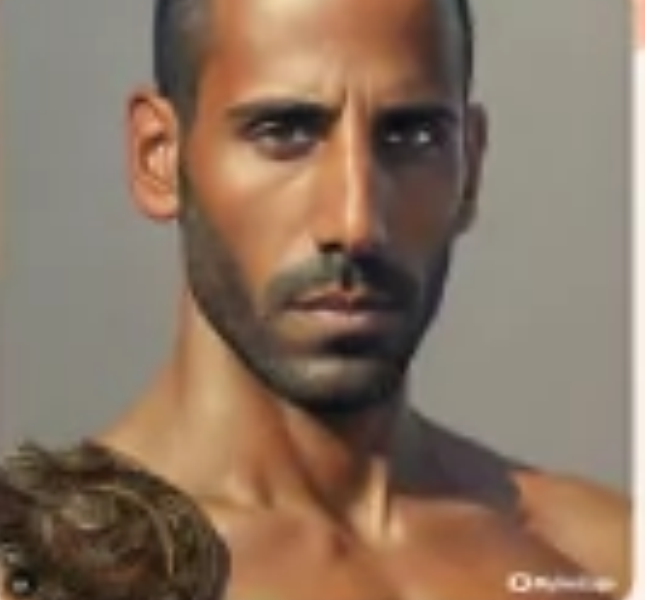

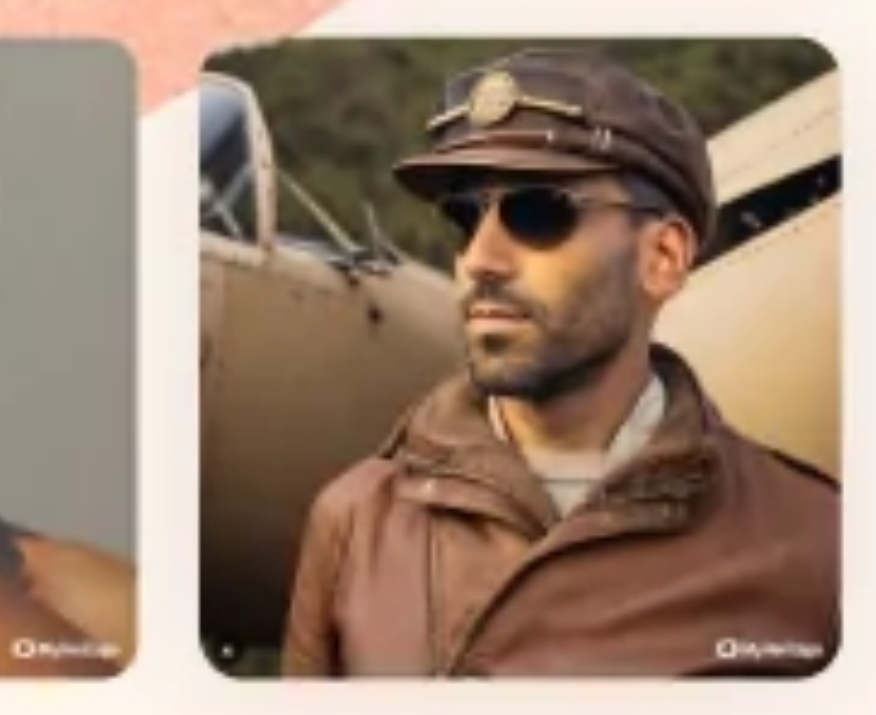

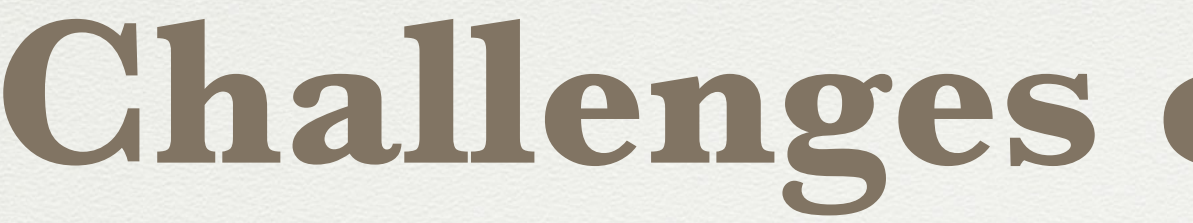

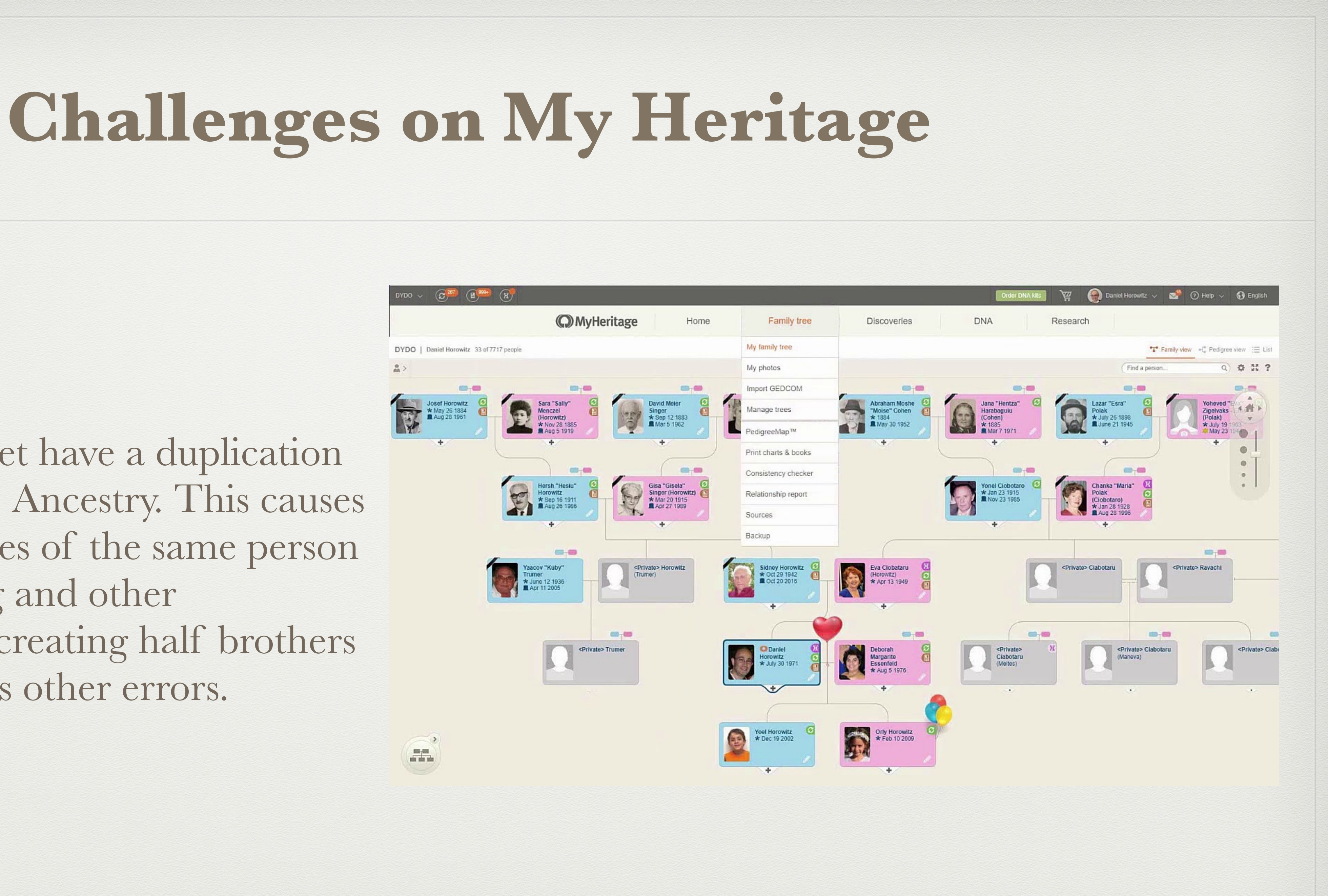

- 
- They do not yet have a duplication correction like Ancestry. This causes multiple profiles of the same person due to spelling and other discrepancies creating half brothers and sisters plus other errors.